# **Installing a Precise application**

This section includes the following topics:

- [What is the Application Installer wizard?](#page-0-0)
- [Understanding the Application Installer wizard interface](#page-0-1)
- [Working with the Application Installer wizard](#page-1-0)
- [Configuring application types](#page-2-0)

## <span id="page-0-0"></span>What is the Application Installer wizard?

After the Precise Framework is installed, you need to install a Precise application. A Precise application is a group of Precise agents installed according to the technologies you wish to monitor. In a Precise application, each technology is represented as a separate tier, and each Tier monitors the instances and clusters (as applicable) installed on it. In previous Precise versions, the applications (known as "environments"), were configured via the Display Instances and Clusters screen in AdminPoint, where agents were installed and configured separately for each technology, without an overview of the application to which they belonged.

The Application Installer wizard presents the different application options, and overviews of both the necessary technologies needed for each application option and the instances already installed for each technology. Using the Application Installer wizard, you maintain this overview of the application while launching technology-specific instance (or cluster) installer wizards, to ensure that all necessary Tiers are installed.

In addition, based on previously installed instances, the Application Installer wizard provides you with recommendations regarding the instances to install to optimize monitoring. The Application Installer also saves entered information and automatically fills out fields, ensuring a faster installation process.

## <span id="page-0-1"></span>Understanding the Application Installer wizard interface

The Application Installer wizard interface has two main components - the left menu and the main area. The left menu lists the steps that must be performed to successfully install an application. The main area displays (and asks for) the specific information needed to complete the step (or substep) selected in the left menu. Throughout the wizard, icons are used to direct the user between steps (and substeps) and draw attention to incomplete steps.

The following table describes the steps (and substeps) in the Application Installer wizard's left menu, and the corresponding information displayed (and asked for) in the main area:

### **Table 4-1** Left menu options

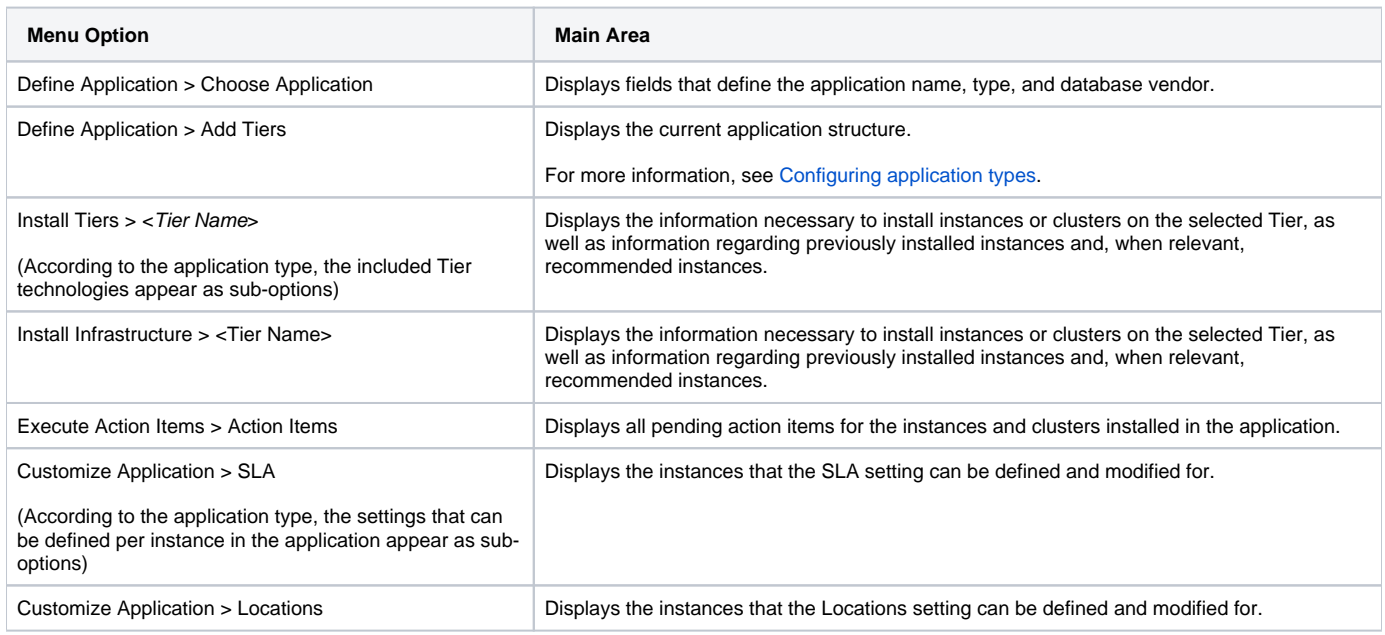

The following table describes the icons used in the Precise Application Installer wizard.

**Table 4-2** Icons used in the Precise Application Installer wizard

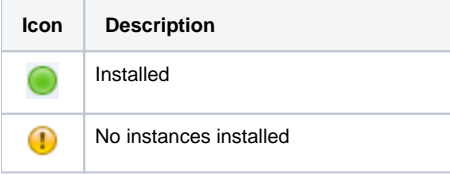

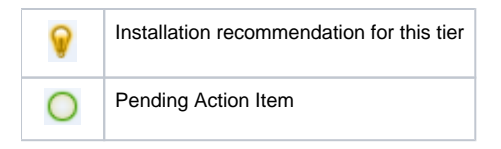

## <span id="page-1-0"></span>Working with the Application Installer wizard

The Application Installer wizard contains the various steps included in the application setup process. Navigate through the wizard using the **Back** and **Next** buttons in the main area, or select the desired step or substep in the left menu. It is recommended to follow the steps as they are presented, using the **Back** and **Next** buttons.

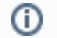

Some steps or substeps are only enabled once previous steps have been completed.

## **Launching the Application Installer wizard**

### **To launch the Application Installer wizard**

1. Log in to Precise.

To install or edit an application, you must have ADMINISTRATE.INSTALL permission on this application. O)

- 2. Go to **AdminPoint > Setup > Applications**.
- 3. Click **Add**. The Application Installer wizard launches.

### **Defining a new application**

The Applications Installer wizard opens on the Applications Selection screen. On this screen you define the application name, type and database.

### **To define a new Precise application**

- 1. In the **Application Name** field, enter the name of the new application.
- 2. From the **Application Type** menu, select the desired application type. The application map appears on the screen.

You can add tiers to the application types included in this menu. To add Tiers, check **Add Tiers to this application**. For more (i) information, see [Configuring application types.](#page-2-0)

- 3. From the **Database Vendor** menu, select the desired database for the application. The Database Tier in the application map changes to reflect your selection.
- 4. Click **Next**. The Install Tier Instances screen appears.

If **Add Tiers to this application** is checked, the Add Tiers screen appears. For more information, see [Configuring application types](#page-2-0). G)

## **Installing instances and clusters on the application's Tiers**

After defining the application type, instances and clusters must be installed on the Tiers. The Application Installer wizard automatically asks to define instances or clusters for the Tiers in the order that they appear in the left menu bar.

### **To install instances or clusters for a specific Tier**

- 1. Select the Tier from the left menu bar.
- 2. Select the desired option. The relevant instance installer appears:
	- **Add a new instance**. If the instance you want to install has not yet been installed in the Precise Framework, click **Add** to launch the technology-specific Add New Instance dialog box.

Some technologies ask if you want to install an instance or a cluster. For more information on these terms, and a full (i) description of the installation process for all available technologies, see the section for the specific technology in the [Precise](https://wiki.idera.com/display/Precise/Installation+and+Administration)  [Installation Guide](https://wiki.idera.com/display/Precise/Installation+and+Administration).

**Add an existing instance**. If the instance you want to install is already installed in the Precise Framework, select **Add Existing** from the **Add** menu. A list of the existing instances installed on the Precise Framework appears. Select the desired instance, and then click **Install**. **Install a recommended instance**. Once an instance is installed in a Precise application, all instances installed in the Precise Framework are scanned, and to optimize the application's monitoring abilities, Precise recommends instances from different technologies be installed in the application.

## **Executing action items**

After installing instances and clusters, the Action Items screen appears, listing any pending action items.

#### **To execute pending action items**

- 1. Select the action item in the table. The action item becomes highlighted.
- 2. Click **Execute** to automatically perform the action item, or **Mark as Done** to continue without performing the action item. Alternatively, click **Next** to complete these action items at a later stage.

## **Customizing instance settings**

The Application Installer wizard's SLA and Locations screens enable you to define instance-specific settings. The definitions set on this screen apply to that instance in all its occurrences in all applications in the Precise Framework.

#### **To define instance-specific settings**

- 1. Select the setting you wish to define from the left menu bar, or click **Back** and **Next** until that screen appears.
- 2. From the instance table, select the instance for which you wish to define settings.
- 3. Click **Edit**. The setting-specific dialog box appears.

For more information regarding the specific setting, see [Configuring AdminPoint settings](https://wiki.idera.com/display/Precise/Configuring+AdminPoint+settings) in the Precise Administration Guide.

## <span id="page-2-0"></span>Configuring application types

The Precise Application Installer offers a number of predefined application types. These application types appear in the **Application Type** menu on the Application Selection screen. All application types that appear in the menu can have Tiers and data flow connections added to them, according to your application's specific needs.

ത Modifications to the predefined application types can only add to, and not remove from, the existing Tiers and data flow connections. To create an application type with less than the predefined Tiers and data flow connections, select **User Defined** from the **Application Type** menu, and then click **Next** to launch the Add Tiers screen.

Using the Add Tiers screen, you can add Tiers to the application, add data flow connections between Tiers, rename the added Tiers, and save the modified application for future use as an application type offered in the Application Selection screen. The configuration procedure below describes the complete flow of all these steps. If you are only performing some of the modifications, follow the relevant steps only, as described.

### **To modify an existing application type**

- 1. On the Applications Selection screen, check **Add Tiers to this application**, and then click **Next**. The Add Tiers screen appears, featuring a current map of the application.
- 2. To add a Tier, click the **New Tier** button, and then select the desired Tier type from the menu. A Tier of that type appears in the top left corner of the application map.
- 3. To give the Tier a user-defined name, click the Tier technology name. A box appears around the technology name and it is highlighted in blue.
- 4. Enter the name you wish to call the Tier.
- 5. Press **Enter** or click outside of the Tier name box.
- 6. Click, hold, and then drag the Tier to the appropriate point on the application map.
- 7. To define data flow between Tiers, click **Connect**, and then click the Tier from which the data should flow. A dynamic arrow appears, showing the connection between the selected Tier and the other Tier, according to the location of the mouse.
- 8. Click the Tier to which the data should flow. The arrow sets, showing the connection between the two selected Tiers and the data flow direction.
- 9. To save the modified application for future use as an application type option, click **Save**. A dialog box appears.
- 10. In the **Type Name** field, enter a name for the modified application.
- 11. Click **OK**. The application option is now included in the **Application Type** menu on the Applications Selection screen.
- 12. Click **Next** to continue to the Install Tiers Instances screen.

**[IDERA](#) | [Products](#) | [Purchase](#) | [Support](#) | [Community](#) | [Resources](#) |[About Us](#) | [Legal](#)**